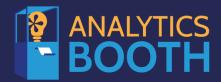

# **Features and Services Upgrade**

| Release  | Release Audience | Release Date      | Publication Date  |
|----------|------------------|-------------------|-------------------|
| AB_22.12 | All Subscribers  | December 11, 2022 | November 28, 2022 |

## **Exploring the Release with Josh Peacock**

Asterisk Intelligence Product Development Manager/Business Development

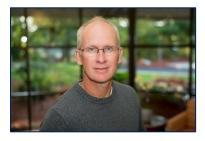

I'm very happy to announce we've reached some very important milestones for the team and user community. On December 11<sup>th</sup>, our next Analytics Booth release, we will have completed our goal of redesigning all 12 of our Analytics Booth Dashboards.—With this redesign we have:

- Added better reporting capabilities.
- Modernized our look and feel.
- Introduced a new charting tool that strengthens your reporting needs.

In addition to the dashboard improvements, the team has been working hard to flush out some issues we have been experiencing with our Alerts logs of Analytics Booth. So be on the lookout for more reliable daily email alerts coming very soon.

On a different note, we hit another significant benchmark by cresting our 200th Analytics Booth subscription goal in September. This gives us a 60% penetration rate for Analytics Booth subscribers in the network. Although this is impressive, I strongly believe as we continue to make investments on improving our Analytics Booth web-based platform, more credit unions will be incorporating this toolset into their reporting arsenal.

## **Training and Information Sessions**

Join the Asterisk Intelligence team for a web-hosted release review

**Wednesday, December 7** @ 3:00 – 4:00 PM ET **Thursday, December 15** @ 3:00 – 4:00 PM ET

# In This Release

# Tiered Services Comparison Dashboard Upgrades

Check out the highlights of the Tiered Services Comparison dashboard in this exciting reveal!

### New "Data First" Model, Featuring Charts on Top!

Changes to this dashboard design can be seen directly upon entry. While previously you entered a screen to set up your filters, the new design takes you directly to the dashboard, with the charting on top and the supporting data below.

### Old Entry – Filter First

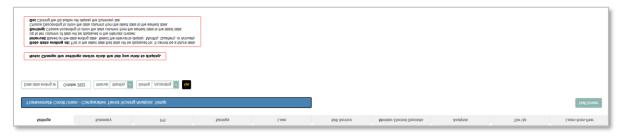

### New Entry – "Data First" with Charts on Top

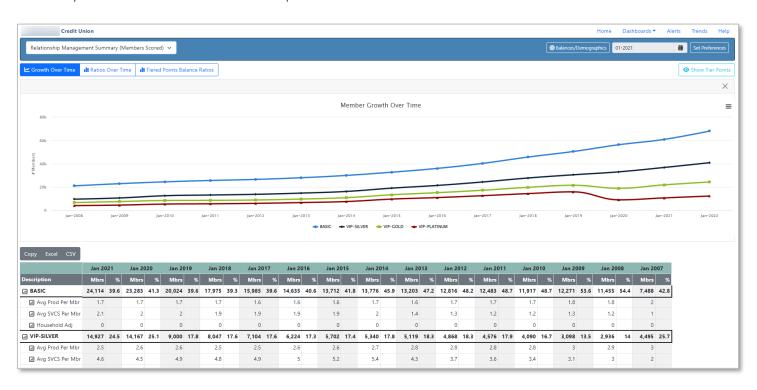

## Below the Charts is Complete Data that Can be Exported for Analysis

Yes, there is complete data below the charts!

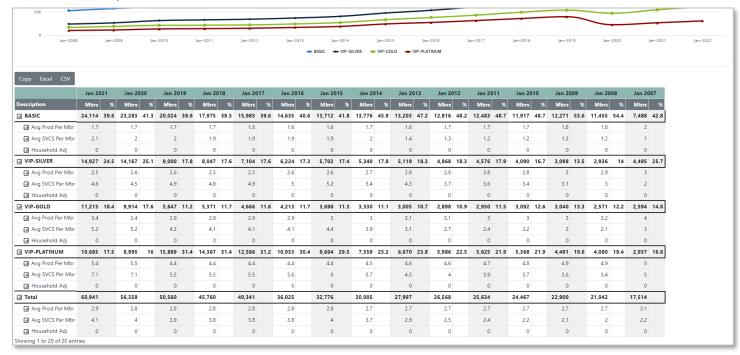

## Sticky Filters – Like the Settings in Your Car: Set them and Forget Them!

Want to view the first month of the year over several years or some other filter pattern? The filter page is now easily accessed via the **Set Preferences button** on the main data view. From there whatever filters you set will be the default each subsequent time you enter the dashboard. They are sticky filters, which means that they remain not only for the current session but for every subsequent time you enter the dashboard. Just like your car, you can set them the way you like them and leave them!

Want to change your filters? Not a problem. Simply select the **Set Preferences button** to set new filters. Select month, three-month, or year intervals for periods of five, ten, or fifteen.

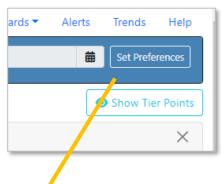

### New Filtering Window

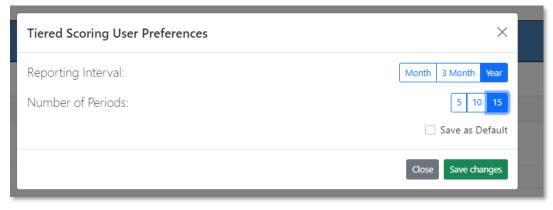

## Display Your Data in New Ways - Even Demo Live in Your Board Meeting

Showing data in new ways is always sure to be a crowd pleaser and bring new interest to existing data. The Member Ratios Over Time and Tiered Point Balance Ratios charts are shown in new interactive bar charts.

#### New Bar Charts Provide a Fresh Look at Data

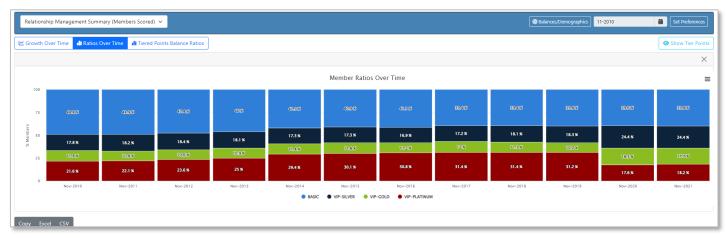

### Interactive Charting – Great to See Specific Data Points (or for Demo)

As the mouse moves over the chart, only one segment is highlighted at a time. So exciting, you may decide to demo the software live at your next Board Meeting. (Of course, if you want to paste in your Board Report or copy in your clipboard, that is always an option.)

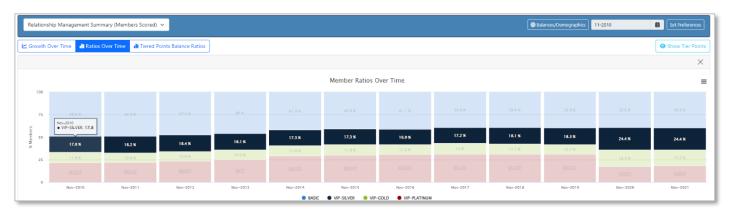

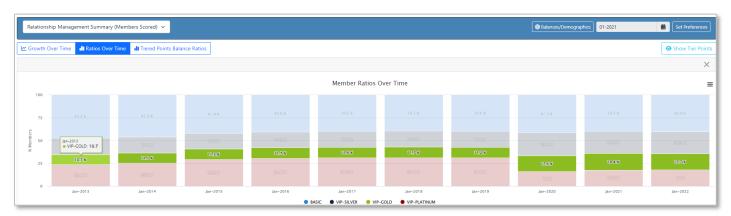

### More Charts than You Can Count – With a Big Focus on VAT

Graphs and charts can drastically increase the absorption of your data, and this release delivers! We did try to make an estimate and there are at least 300 new data points, diving down to the individual goal item. Charts and graphs galore. We hope you will be able to extract some additional value from this new information

Below is the Member Data for the Text Banking Tiered Service goal in the Self Service Category, with both bar and pie charts presented. (There are three to four new charts and graph categories at this sub-point level.)

Penetration Analysis: Self Service Goals Balances/Demographics –Text Banking Enrolled

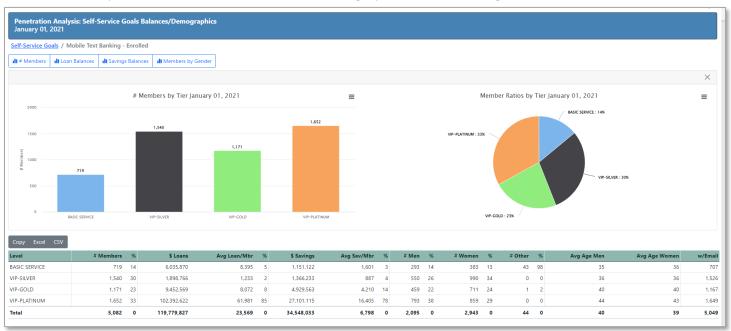

Check out how you can view both member numbers (left) and percentages (right) at the same time!

# Exciting Web Interface Access at the Sub-Goal Level with Export Options

We know how important it is to be able to export the data on these dashboards and so we've added the download features throughout them. And always remember with a right click on a chart, you can save it to your clipboard to paste in your marketing materials and Board Reports. Check out some samples below.

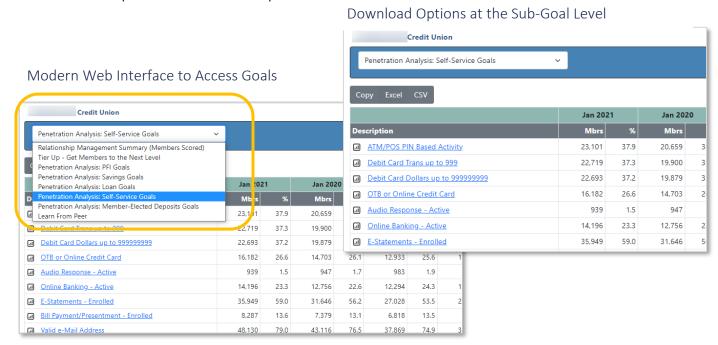

## Learn From a Peer Got a Big Makeover

We encourage you to attend the release training to get the full extent of the upgrade of the Learn From a Peer dashboard area in the Tiered Services dashboard. This powerful resource allows you to compare your Tiered Service program with other credit unions' programs in the network. Below we show the comparison of one credit union with another at the sub-goal level.

Compare Your Point Structure with Another Credit Union of Similar Asset or Membership Size

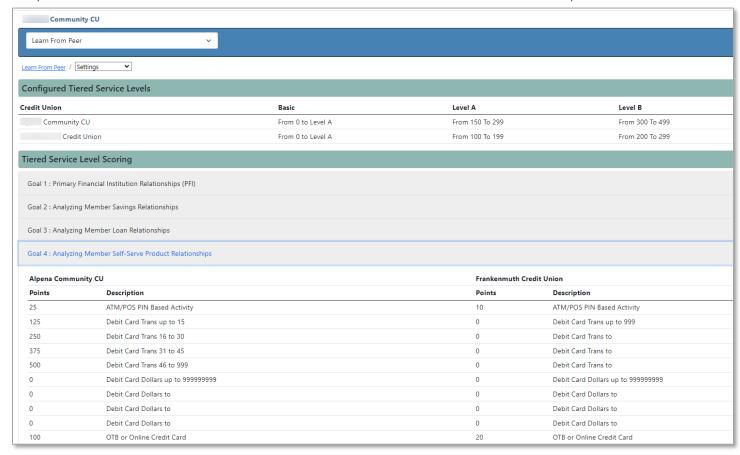

# Online Banking Optics Dashboard Upgrades

Check out the highlights of the Online Banking Optics dashboard below.

### Now Defaults to a Filter for a Month-Long View

Upon entry, you will now view an entire month of online banking optics data.

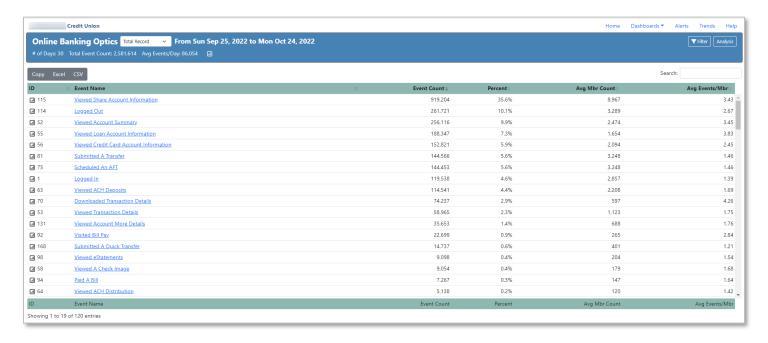

### More Easily Group Like Statistics Together

With the updated filter and new Search, you can now group like events together (such as views to your rate board.)

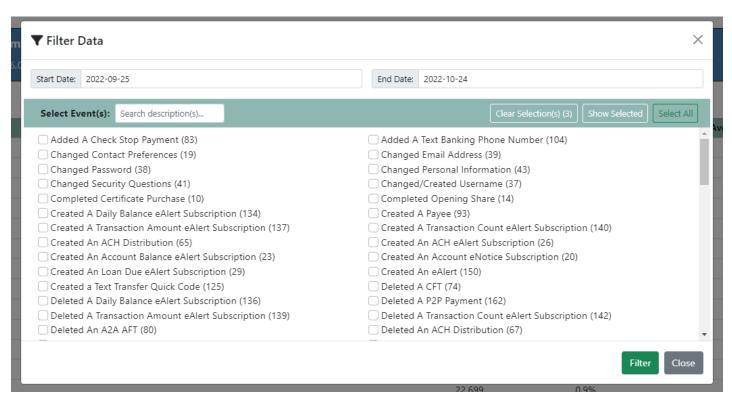

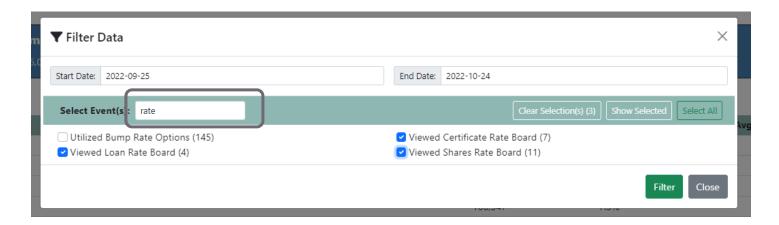

## Find Totals for Event Groups on the Detail Screen

Don't miss monthly metrics to establish patterns and dive into your analytics!

It's easy to find how many views you have on your rate board for the month. Just click Filter on the screen shown previously to move to the detail view. Since we've filtered to show activity on all rate boards, the total views that appears at the top of the page as the "Total Event Count" is the number of visits your member has made in online banking to check out your competitive rates!

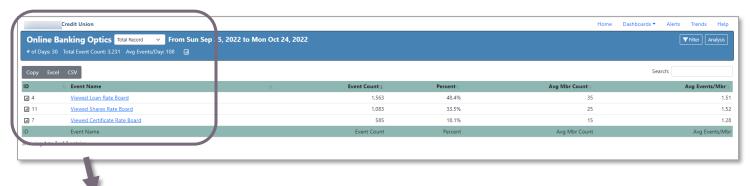

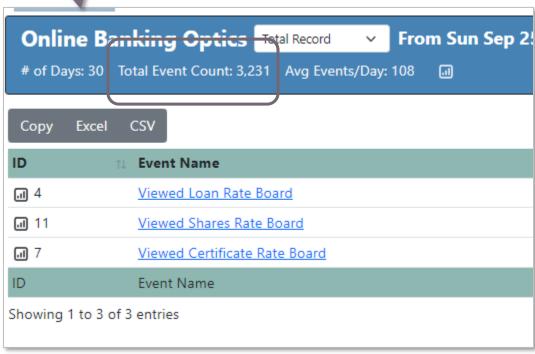

### Three Charts are Better Than One!

There are so many ways to analyze your data in colorful charts and graphs. You can click and copy, but why not demo live?

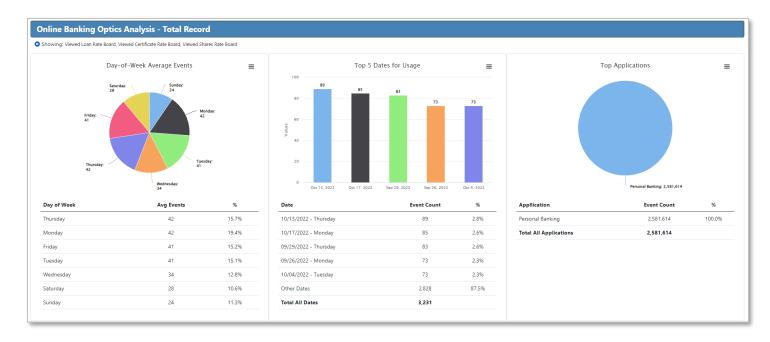

#### And they are interactive too.

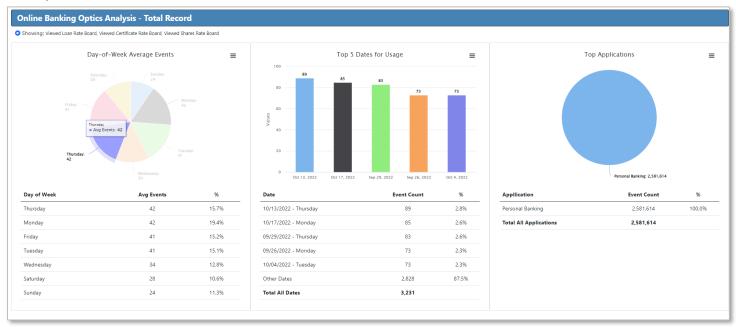

# Copy and Export Your Online Banking Optics Data for Further Analysis

As shown on the previous detail screen you can export and copy the data.

On the charts page, we take that one step further with a full feature list of exports including PNG, JPEG, SVG vector, and an option that make your chart into a PDF document.

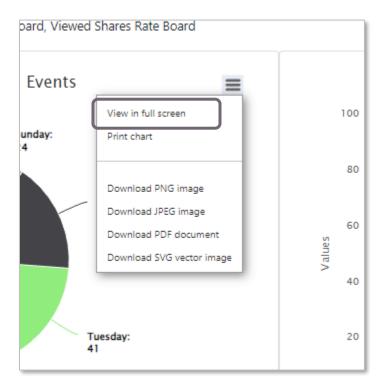

If you are doing a live demonstration, you can even elect to expand your chart to fill your entire screen.

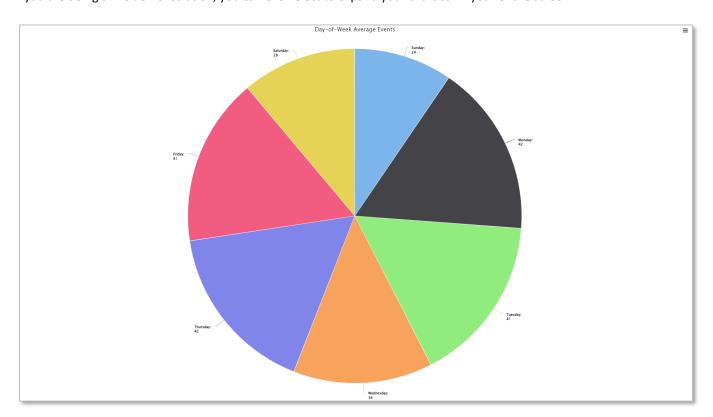

### Slice Your Optics Data and Narrow Your View to a Single Day

And if you just want to view activity for one day, it is easy to change your date range to fit that metric. Establish the effectiveness of your online banking promotions down to the launch day. Review activity for just the weekend as opposed to weekdays. The number of ways you can slice and dice your data is limited only to your imagination.

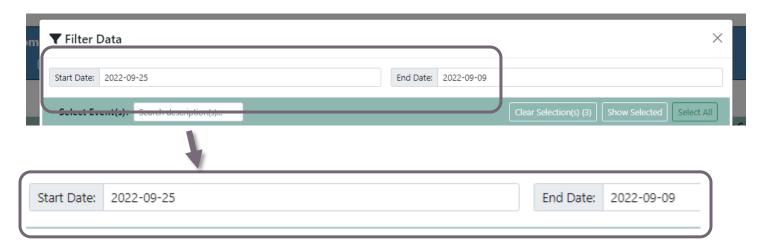

# Finalized Updates to All Twelve Dashboards

Finally, we've finalized our upgrades to all twelve dashboards with the new dashboard standards that we introduced in the previous releases. With this release we've included a performance boost, a modern interface, exciting new chart features, and additional filtering to the Tiered Services and Online Banking Dashboards.

### Performance Boost

With this release, the two dashboards have decreased load times for quicker data on the go.

#### Interactive Data Table Interface

The new standard charting that we are applying throughout the dashboards comes with a sleek interface; each column is sortable using the up/down sort indicators in the column headers. We've reordered the columns to follow the logical sense with the math, putting the most frequently analyzed columns first. With this new charting option, achieving a graph becomes a one-click process by simply selecting the graphing icon from the code column.

### More Points of Data Plus More Visual Charting in Graphing Updates

More points of data are now easily visible and accessible in the chart with a hover or a click. The graphs are also more complete, featuring a header and footer to distinguish the graph – even better for direct insertion in your board packet! Included in the graphing package is the ability to select an additional data point to add to the graph. We recommend using the filter options to select the codes that you would like to view, then using the Additional Data Point drop-down to select an additional line of data for the graph.

### Updated Filtering Selection and Display

The filtering capabilities have received a major upgrade in this release. When selecting the Filter button at the top of the dashboard, a pop-up screen will appear, allowing users the ability to search for selected GLs, use multi-select to choose multiple criteria, or select all/clear all choices. Additionally, you can view only the selected filters by using the Show Selected option in the filter screen.

## Updated Filter and Header Selection Area

As introduced in the last release, the heading area of each graph is more aesthetic and succinct. Additionally, the Filter now allows for multi-select, allowing users to select multiple codes or categories. This new ability allows subtotaling selected groups of items. When filtering, selections will be shown in the top section of the dashboard. To view, hover over the link to see the selected groups or GLs.

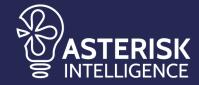

ai@cuanswers.com 1-800-327-3478 x870

cuanswers.com/solutions/asterisk-intelligence/